#### **Banner Approver Training**

# **Approver Training** *Objectives*

- Understand functions of Web Time Entry
- Understand employee responsibilities
- Understand approver responsibilities and procedures
- Prepare to train web time entry users

#### **Approver Training** *Resources*

- Banner Training links located on HR webpage under Training & Development
- Presentations
  - Web Time Entry
  - Web Overtime Reporting
  - Web Leave Reporting
- Tegrity Demonstrations
- Quick Reference Guides and FAQs

# **Approver Training** *Functionality*

- Web Time Entry will communicate time and leave to the HR Department
- It will take the place of paper time sheets, leave reports, and overtime reports
- It is the documentation required to create paychecks and update leave balances

## **Approver Training** *Employee Responsibilities*

| Employee<br>Classification | Web Time<br>Entry | Web Leave<br>Reporting | Pay Frequency |
|----------------------------|-------------------|------------------------|---------------|
| FT Exempt                  | No                | Yes                    | Monthly       |
| FT Non-Exempt              | No                | Yes: Leave and OT      | Monthly       |
| PT Staff                   | Yes               | No                     | Semi-Monthly  |
| PT Faculty                 | Some*             | No*                    | Semi-Monthly  |
| Student Worker             | Yes               | No                     | Semi-Monthly  |

#### \* PT Faculty:

- Web Time Entry: If PT Faculty currently submit a time sheet they will use Web Time Entry. If they are paid from the PT Faculty Pay Schedule, they will not use Web Time Entry.
- Web Leave Reporting: PT Faculty will submit Paper time sheets to report sick leave.

### **Approver Training** *Exceptions*

- These FT employees may use Web Time Entry
  - FT employees with occasional PT job
  - Department Head summer work
  - FT Faculty summer committee work

## **Approver Training** *Exceptions*

- These PT positions will not use Web Time Entry
  - Game Workers
  - Test Proctors
  - Substitutes

#### **Banner Web Time Entry**

Please view separate Web Time Entry presentation for details of time sheet entry.

### WEB TIME ENTRY Position Selection

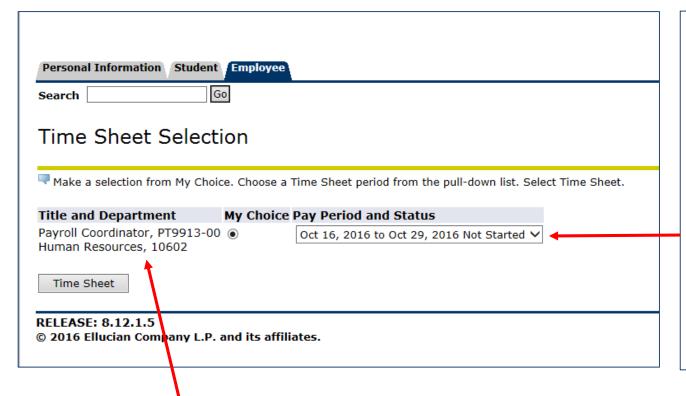

- Choose a position by clicking the selection button under 'My Choice'.
   Some employees may have more than one position.
- By default, the "Pay Period and Status" box will display the current pay period.
- Select the drop down menu to display other pay periods. The status must be 'not started' or 'in progress' to enter time.
- Once you've made your choices click the TIME SHEET button.

Here you will see your position title and number, and your home department and organization code.

### **Approver Training**Position Selection

#### **Title and Department**

Payroll Coordinator, PT9913-00 Human Resources, 10602

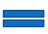

- Position Title
- Position Number
- Position Department
- Home Organization (FOAP)

| Position<br>Number<br>Prefix | Description                            |
|------------------------------|----------------------------------------|
| F                            | Faculty                                |
| FS                           | PT Faculty Salary                      |
| FH                           | PT Faculty Hourly                      |
| FA                           | Faculty Additional (Overloads)         |
| Р                            | Professional (Staff)                   |
| PT                           | PT Professional                        |
| PA                           | Professional Additional (Game workers) |
| S                            | Student Worker                         |
| SF                           | Student Worker – Federal Work Study    |

## WEB TIME ENTRY Time Sheet Dispositions

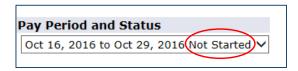

- The time sheet period will display different dispositions / statuses that are important in starting and completing your web time entry process.
- Not Started you have not started your time sheet
- In Progress you are in the process of entering your time for the pay period
- **Pending** you submitted your time sheet and it is awaiting approval from your supervisor
- Returned for Correction your time sheet is being returned to you for correction; make corrections and resubmit
- **Approved** your time sheet has been approved and is ready for payroll to process
- Completed payroll received and processed your time sheet

#### WEB TIME ENTRY Time Sheet Deadline Calendar

#### **2017 Time Sheet Deadlines**

| Payroll Period Dates       | Time Sheet Deadline to<br>Submit to Approver | Approver Deadline       | PayDate   |
|----------------------------|----------------------------------------------|-------------------------|-----------|
| 12/18/2016 thru 12/31/2016 | 01/03/2017 by 12:00 p.m.                     | 01/06/2017 by 5:00 p.m. | 1/13/2017 |
| 01/01/2017 thru 01/21/2017 | 01/24/2017 by 12:00 p.m.                     | 01/27/2017 by 5:00 p.m. | 1/31/2017 |
| 01/22/2017 thru 02/04/2017 | 02/07/2017 by 12:00 p.m.                     | 02/10/2017 by 5:00 p.m. | 2/15/2017 |
| 02/05/2017 thru 02/18/2017 | 02/21/2017 by 12:00 p.m.                     | 02/24/2017 by 5:00 p.m. | 2/28/2017 |
| 02/19/2017 thru 03/04/2017 | 03/07/2017 by 12:00 p.m.                     | 03/10/2017 by 5:00 p.m. | 3/15/2017 |
| 03/05/2017 thru 03/18/2017 | 03/21/2017 by 12:00 p.m.                     | 03/24/2017 by 5:00 p.m. | 3/31/2017 |
| 03/19/2017 thru 04/01/2017 | 04/04/2017 by 12:00 p.m.                     | 04/07/2017 by 5:00 p.m. | 4/13/2017 |
| 04/02/2017 thru 04/15/2017 | 04/17/2017 by 12:00 p.m.                     | 04/21/2017 by 5:00 p.m. | 4/28/2017 |
| 04/16/2017 thru 04/20/2017 | 05/02/2017 by 12:00 p m                      | 05/05/2017 by 5:00 pm   | 5/15/2017 |

# WEB TIME ENTRY Submit for Approval

#### IMPORTANT

- Your hours can only be added, edited and/or changed within the current pay period and before the approval process has been completed
- Refer to the Banner Resource Links for the Time Sheet Deadline Calendar
- Make sure your hours are correct before you submit your time sheet for approval
- Submission of hours counts as your electronic signature. Fraudulent reporting of hours may be grounds for disciplinary action.
- If you have no hours to report, do not submit a time sheet

#### **Banner Leave Reporting**

Please view separate Leave Reporting presentation for details of Leave Report entry.

#### Web Leave Reporting What Is It?

- The new method to be used to communicate full-time, employees' leave to the Human Resources office
- It will replace the paper leave reports
- It is the documentation required to update your leave balances
- It is not a request form. Leave should be requested and approved by your supervisor before it can be taken.

# **Approver Training**Leave Request Process

- Supervisor responsibility to collect leave requests and approve them
- You should continue to use the existing leave request form but it should not be submitted to HR
- Leave can only be entered in Banner during the current month
- Sick leave:
  - Notify HR if employee is out more than 3 consecutive days
  - Doctor's notes should be forwarded to HR in a sealed envelope

### WEB LEAVE REPORTING Leave Balances

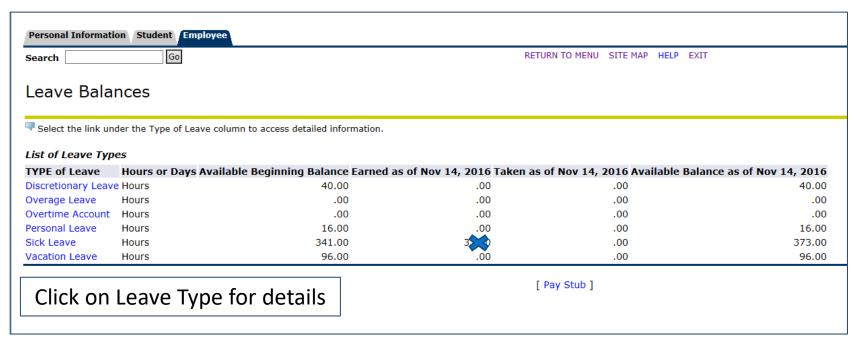

- It is each employee's responsibility to manage their own leave balance
- Entry of leave in excess of an available balance may result in reduction of paycheck amount
- Per Blinn Policy, leave (vacation, discretionary, personal) is credited at the start of the fiscal year, but it earned monthly. If an employee leaves Blinn during the year they will only be paid out for what has been earned. And if they have used more than they have earned, their final paycheck will be reduced.

## WEB LEAVE REPORTING Leave Report Calendar

#### **2017 Leave Report Deadlines**

| Leave Report Period        | Leave Report Deadline to<br>Submit to Approver | Approver Deadline       |
|----------------------------|------------------------------------------------|-------------------------|
| 01/01/2017 thru 01/31/2017 | 02/05/2017 by 12:00 p.m.                       | 02/07/2017 by 5:00 p.m. |
| 02/01/2017 thru 02/28/2017 | 03/05/2017 by 12:00 p.m.                       | 03/07/2017 by 5:00 p.m. |
| 03/01/2017 thru 03/31/2017 | 04/05/2017 by 12:00 p.m.                       | 04/07/2017 by 5:00 p.m. |
| 04/01/2017 thru 04/30/2017 | 05/05/2017 by 12:00 p.m.                       | 05/07/2017 by 5:00 p.m. |
| 05/01/2017 thru 05/31/2017 | 06/05/2017 by 12:00 p.m.                       | 06/07/2017 by 5:00 p.m. |
| 06/01/2017 thru 06/30/2017 | 07/05/2017 by 12:00 p.m.                       | 07/07/2017 by 5:00 p.m. |
| 07/01/2017 then 07/21/2017 | 00/05/2017 by 12:00 pm                         | 00/07/2017 by 5:00 n m  |

## WEB LEAVE REPORTING Important Information

- Your hours can only be added, edited and/or changed within the current leave report period and before the approval process has been completed.
- Refer to the Banner Resource Links for the Leave Report Deadline Calendar
- Make sure all of your leave entries are correct for the entire month before you submit your leave report for approval.
- Submission of hours counts as your electronic signature. Fraudulent reporting of hours may be grounds for disciplinary action.
- Overage of leave will be tracked and reduced from paycheck
- If you don't take any leave during the current month, you do not need to submit a leave report

#### **Banner Overtime Reporting**

Please view separate Overtime Reporting presentation for details of Overtime entry on the Leave Report.

### Web Overtime Reporting What Is It?

- The new method to be used to communicate any overtime of full-time, non-exempt employees to the Human Resources and Payroll office
- It will replace the paper overtime reports
- It is the documentation required to compensate employees for overtime worked
- REMINDER: Overtime must be approved in advance by your supervisor and VP

## WEB OVERTIME REPORTING Important Information

- Once your leave report has been submitted and approved by your supervisor, HR will review leave and overtime and determine the rate at which it is owed. An employee must physically work more than 40 hours in one week to be paid time and a half for overtime.
- Overtime will be paid to you on the following paycheck after it has been received
- Overtime hours may not be banked to use as comp time
- REMINDER: Overtime must be approved in advance by your supervisor and VP

#### **Banner Approver Functions**

## Approver Training Responsibilities

- An approver is responsible for ensuring that all of their employees submit their time worked or leave taken for the pay or leave period
- Each time sheet or leave report should be reviewed in detail making sure that the time submitted is correct
- The time or leave should be approved prior to deadlines
- Approval of time sheets and leave reports represents your electronic signature. Fraudulent reporting of hours may be grounds for disciplinary action.

# **Approver Training** *Logging In*

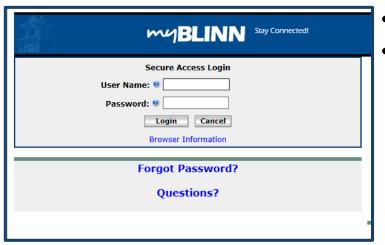

- From Blinn's Homepage click on the MyBlinn link
- Enter your network User Name and Password into the Secure Access Login

- Select the Employee Tab
- Open the Banner Self-Service Folder

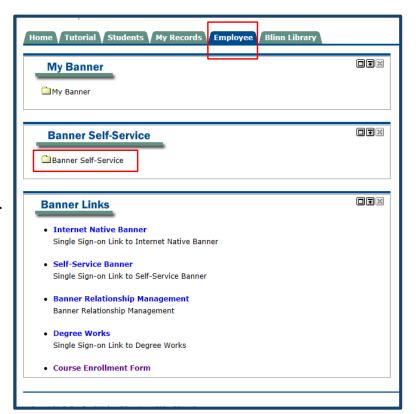

# **Approver Training** *Logging In*

| Personal Information Faculty                                          | Services Employee |  |  |  |  |  |  |  |
|-----------------------------------------------------------------------|-------------------|--|--|--|--|--|--|--|
| Search                                                                | Go                |  |  |  |  |  |  |  |
| Time Reporting Selection                                              |                   |  |  |  |  |  |  |  |
| Selection Criteria                                                    |                   |  |  |  |  |  |  |  |
|                                                                       | My Choice         |  |  |  |  |  |  |  |
| Access my Time Sheet:                                                 | 0                 |  |  |  |  |  |  |  |
| Access my Leave Report:                                               | 0                 |  |  |  |  |  |  |  |
| Access my Leave Request:                                              | 0                 |  |  |  |  |  |  |  |
| Approve or Acknowledge Tim                                            | e: •              |  |  |  |  |  |  |  |
| Approve All Departments:                                              |                   |  |  |  |  |  |  |  |
| Act as Proxy:                                                         | Self ✔            |  |  |  |  |  |  |  |
| Select                                                                |                   |  |  |  |  |  |  |  |
| RELEASE: 8.12.1.5<br>© 2016 Ellucian Company L.P. and its affiliates. |                   |  |  |  |  |  |  |  |

#### **Approver Training**Selection

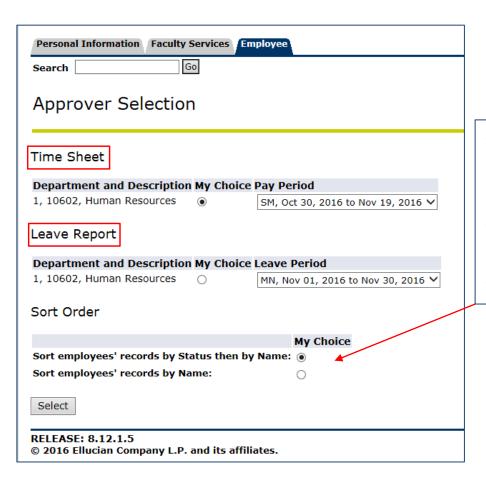

- If you have employees submitting Time Sheets and Leave Reports, you will select which one to view.
- Select appropriate pay or leave period
- Choose sort order view

# **Approver Training** *Time Entry*

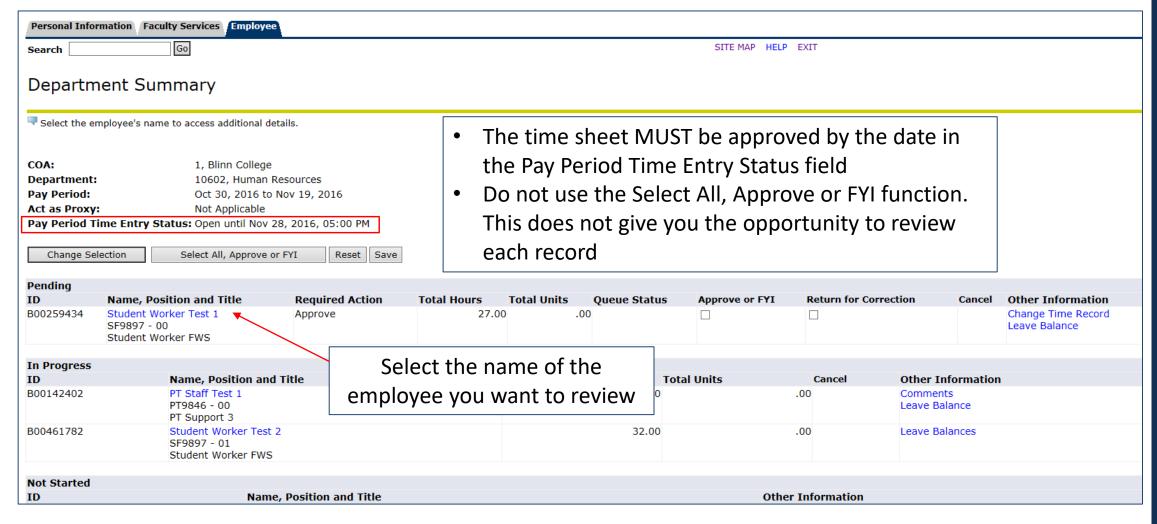

# **Approver Training** *Time Entry*

Select Next or Previous to access another employee.

Employee ID and Name: B00259434 Student Worker Test 1
Title: SF9897-00 Student Worker FWS

Department and Description: Transaction Status: 1 10602 Human Resources Pending

Previous Menu

Approve

Return for Correction

Change Record

Delete Add Comment

Next

Routing Queue | Account Distribution

#### Time Sheet

| Earnings                    |      | Special | Total | Total Sund          | ay , Monday        | , Tuesday       | , Wednesday     | , Thursday      | , Friday           | , Saturday      | , Sunday        | , Monday ,      | , Tuesday ,     | , Wednesday,    | , Thursday ,    | , Friday ,         | Saturday        | , Sunday        | , Monday ,      | , Tues      |
|-----------------------------|------|---------|-------|---------------------|--------------------|-----------------|-----------------|-----------------|--------------------|-----------------|-----------------|-----------------|-----------------|-----------------|-----------------|--------------------|-----------------|-----------------|-----------------|-------------|
|                             |      | Rate    | Hours | Units Oct 3<br>2016 | 0, Oct 31,<br>2016 | Nov 01,<br>2016 | Nov 02,<br>2016 | Nov 03,<br>2016 | Nov<br>04,<br>2016 | Nov 05,<br>2016 | Nov 06,<br>2016 | Nov 07,<br>2016 | Nov 08,<br>2016 | Nov 09,<br>2016 | Nov 10,<br>2016 | Nov<br>11,<br>2016 | Nov 12,<br>2016 | Nov 13,<br>2016 | Nov 14,<br>2016 | Nov<br>2016 |
| Federal<br>Workstudy<br>Pay | , 1  |         | 27    |                     |                    |                 | 5               | (               | 5                  | 4               |                 | 3.5             | 5               | 4               | ı               | 3.5                |                 |                 |                 |             |
| Total Hou                   | ırs: |         | 27    |                     |                    |                 | 5               | (               | 5                  | 4               |                 | 3.5             | 5               | 4               | ŀ               | 3.5                | i               |                 |                 |             |
| Total Unit                  | te.  |         |       | 0                   |                    |                 |                 |                 |                    |                 |                 |                 |                 |                 |                 |                    |                 |                 |                 |             |

#### Time In and Out

| Earnings                    | <br>Oct 31, | Tuesday ,<br>Nov 01,<br>2016 | • • • • • • • • • • • • • • • • • • • • |                    | Nov 04,            | <br>Nov 06, | Nov 07,            | <br>• • • • • • • • • • • • • • • • • • • • | Thursday<br>Nov 10,<br>2016 |                    | <br> | <br>• • | , Wednesday,<br>Nov 16,<br>2016 | Nov<br>201 |
|-----------------------------|-------------|------------------------------|-----------------------------------------|--------------------|--------------------|-------------|--------------------|---------------------------------------------|-----------------------------|--------------------|------|---------|---------------------------------|------------|
| Federal<br>Workstudy<br>Pay |             | 09:00AM<br>03:00PM           |                                         | 09:00AM<br>03:00PM | 09:00AM<br>01:00PM |             | 01:00PM<br>04:30PM | 01:00PM<br>05:00PM                          |                             | 08:30AM<br>12:00PM |      |         |                                 |            |

#### Routing Queue

NameAction and DateStudent Worker Test 1Originated Nov 13, 2016 04:56 pmStudent Worker Test 1Submitted Nov 13, 2016 04:58 pmSupervisor Test 1Pending

#### Account Distribution Default Data

| Pay Period Effective Date | Percent | Index | Fund  | Organization | Account | Program | Activity | Location | Project Type |
|---------------------------|---------|-------|-------|--------------|---------|---------|----------|----------|--------------|
| Oct 30, 2016              | 100.00  | )     | 11000 | 10602        | 62013   | 602     |          |          |              |

Previous Menu

Approve

Return for Correction

Change Record

rd Delete

Add Comment

Next

# **Approver Training** *Time Entry*

Previous Menu Approve Return for Correction Change Record Delete Add Comment Next

| OPTION                | ACTION                                               |
|-----------------------|------------------------------------------------------|
| Previous Menu         | Returns to previous screen                           |
| Approve               | Approve the time sheet                               |
| Return for Correction | Returns to employee (Note: add comment first)        |
| Change Record         | Edit time sheet                                      |
| Delete                | Deletes entire time sheet. Employee must start over. |
| Add Comment           | Add comment to time sheet for employee               |
| Next                  | Move to next employee record                         |

### **Approver Training** *Add Comment*

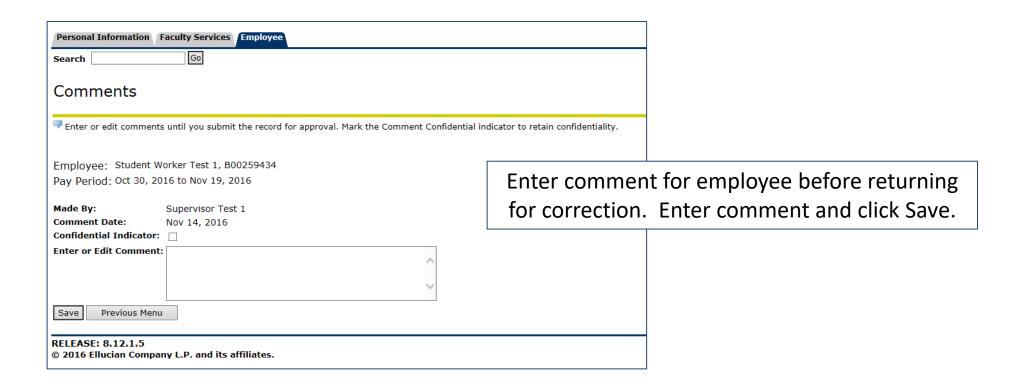

#### **Approver Training** *Return for Correction*

- Things to consider before returning a time sheet for correction:
  - Allow adequate time for the employee to make changes to his/her record prior to the employee submit by date.
  - Add a comment and notify the employee if you have returned the time sheet for correction
  - The employee WILL NOT BE electronically or automatically notified that the time sheet has been returned for correction
  - If an error is discovered after the employee deadline, the approver must change the record

## **Approver Training**Change Record

- Things to consider before changing a record:
  - If there is not adequate time to return the time sheet to the employee, the approver may change the record.
  - Add a comment to the time sheet and notify the employee if you have changed the record

### **Approver Training** *What if...*

- What if...The time sheet is not approved before the submission date?
  - Contact HR immediately!
  - If the time was not submitted at all it will be necessary to complete a late time sheet. This should be a rare occurrence and may require VP signature.
- What if...There is an error discovered after the time sheet has been approved?
  - Contact HR immediately!

DON'T KEEP AN EMPLOYEE FROM RECEIVING HIS/HER PAYCHECK!

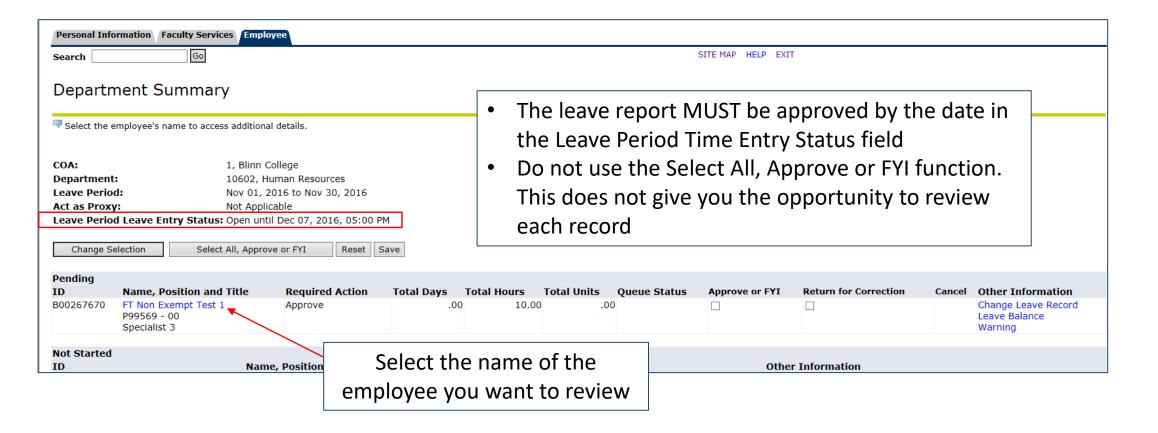

| Change Se   | election Select All, Approve                        | or FYI Reset S              | ave                |                                             |             |                |                                             |                       |                                                 |
|-------------|-----------------------------------------------------|-----------------------------|--------------------|---------------------------------------------|-------------|----------------|---------------------------------------------|-----------------------|-------------------------------------------------|
| Pending     |                                                     |                             |                    |                                             |             |                |                                             |                       |                                                 |
| ID          | Name, Position and Title                            | Required Action             | Total Days         | Total Hours                                 | Total Units | Queue Status   | Approve or FYI                              | Return for Correction | Cancel Other Information                        |
| B00267670   | FT Non Exempt Test 1<br>P99569 - 00<br>Specialist 3 | Approve                     | .00                | 0 10.00                                     | 0.          | 0              |                                             |                       | Change Leave Record<br>Leave Balance<br>Warning |
| Not Started |                                                     |                             |                    |                                             |             |                |                                             |                       |                                                 |
| ID          | Name,                                               | Position and Title          |                    |                                             |             |                | Other                                       | Information           |                                                 |
|             |                                                     |                             |                    |                                             |             |                |                                             |                       |                                                 |
|             | <u> </u>                                            | ole Insufficient Leave Bala | nce for Report Ove | ertime.                                     |             |                |                                             |                       |                                                 |
|             | Employe<br>Title:                                   | ee ID and Name:             |                    | 0267670 FT Non Exem<br>0569-00 Specialist 3 | pt Test 1   |                | Department and Descr<br>Transaction Status: | ription:              | 1 10602 Human Resources<br>Pending              |
|             | Previ                                               | ous Menu Approve            | Return for Cor     | rrection Cha                                | ange Record | Delete Add Com | ment                                        |                       |                                                 |

| Employee II           | D and I | Name:    |       |                 | B00267                        | 670 FT N                       | on Exempt 1 | Test 1    |           |           | Dep                            | artment an  | d Descri                       | ption:      |           |         | 1 10                         | 602 Human R | esources                      |     |                               |     |
|-----------------------|---------|----------|-------|-----------------|-------------------------------|--------------------------------|-------------|-----------|-----------|-----------|--------------------------------|-------------|--------------------------------|-------------|-----------|---------|------------------------------|-------------|-------------------------------|-----|-------------------------------|-----|
| Title:                |         |          |       |                 | P99569                        | -00 Speci                      | ialist 3    |           |           |           | Tran                           | saction Sta | itus:                          |             |           |         | Pen                          | ding        |                               |     |                               |     |
| Previous              | Menu    | App      | rove  | Return          | for Correct                   | tion                           | Chang       | e Record  | Dele      | te A      | ld Comment                     |             |                                |             |           |         |                              |             |                               |     |                               |     |
|                       |         |          |       |                 |                               |                                |             |           |           | Leave B   | alances   Routi                | ng Queue    |                                |             |           |         |                              |             |                               |     |                               |     |
| Leave Repo            |         |          |       |                 |                               |                                |             |           |           |           |                                |             |                                |             |           |         |                              |             |                               |     |                               |     |
|                       |         | Units No | v 01, | Nov 02,<br>2016 | , Thursday<br>Nov 03,<br>2016 | , Friday<br>Nov<br>04,<br>2016 |             |           |           |           | , Wednesday<br>Nov 09,<br>2016 |             | , Friday<br>Nov<br>11,<br>2016 |             |           | Nov 14, | , Tuesday<br>Nov 15,<br>2016 |             | , Thursday<br>Nov 17,<br>2016 |     | , Saturday<br>Nov 19,<br>2016 |     |
| Discretionary<br>Time | 8       |          | 8     | 3               |                               |                                |             |           |           |           |                                |             |                                |             |           |         |                              |             |                               |     |                               |     |
| Report<br>Overtime    | 2       |          |       |                 |                               |                                |             |           |           |           |                                | :           | 2                              |             |           |         |                              |             |                               |     |                               |     |
| Total<br>Hours:       | 10      |          | 8     | 3               |                               |                                |             |           |           |           |                                | :           | 2                              |             |           |         |                              |             |                               |     |                               |     |
| Total Units:          |         | 0        |       |                 |                               |                                |             |           |           |           |                                |             |                                |             |           |         |                              |             |                               |     |                               |     |
| Leave Balar           | nces a  | s of Nov | 14, 2 | 016             |                               |                                |             |           |           |           |                                |             |                                |             |           |         |                              |             |                               |     |                               |     |
| Type of Leav          |         |          |       | Hours or Da     | iys                           |                                |             | d Date Av |           |           |                                |             | Ava                            | ilable Begi | nning Bal | ance    | Earned                       | Taken       |                               | Ava | ilable Bala                   | inc |
| Discretionary         |         |          |       | Hours           |                               |                                |             | 0 Sep 01, |           |           |                                |             |                                |             |           | 40      | 0                            | 0           |                               |     |                               | 4   |
| Overage Leav          |         |          |       | Hours           |                               |                                |             | 0 Sep 01, |           |           |                                |             |                                |             |           | 0       | 0                            | 0           |                               |     |                               |     |
| Overtime Acc          |         |          |       | Hours           |                               |                                |             | 0 Sep 01, |           |           |                                |             |                                |             |           | 0       | 0                            | 0           |                               |     |                               | (   |
| Personal Leav         | /e      |          |       | Hours           |                               |                                |             | 0 Sep 01, |           |           |                                |             |                                |             |           | 16      | 0                            | 0           |                               |     |                               | 10  |
| Sick Leave            |         |          |       | Hours           |                               |                                |             | 0 Sep 01, |           |           |                                |             |                                |             |           | 200     | 0                            | 0           |                               |     |                               | 200 |
| Vacation Leav         | /e      |          |       | Hours           |                               |                                |             | 0 Sep 01, | 2016      |           |                                |             |                                |             |           | 96      | 0                            | 0           |                               |     |                               | 96  |
| Routing Qu            | eue     |          |       |                 |                               |                                |             |           |           |           |                                |             |                                |             |           |         |                              |             |                               |     |                               |     |
| Name                  |         |          |       |                 |                               |                                |             |           | Action a  | nd Date   |                                |             |                                |             |           |         |                              |             |                               |     |                               |     |
| FT Non Exem           | pt Test | 1        |       |                 |                               |                                |             |           | Originate | d Nov 08, | 2016 04:44 pr                  | n           |                                |             |           |         |                              |             |                               |     |                               |     |
| FT Non Exem           | pt Test | 1        |       |                 |                               |                                |             |           | Submitte  | d Nov 13, | 2016 05:37 pn                  | n           |                                |             |           |         |                              |             |                               |     |                               |     |
| Supervisor Te         | est 1   |          |       |                 |                               |                                |             |           | Pending   |           |                                |             |                                |             |           |         |                              |             |                               |     |                               |     |
| Previous              |         | _        | rove  |                 | for Correct                   |                                |             | e Record  | Dele      |           | ld Comment                     |             |                                |             |           |         |                              |             |                               |     |                               |     |

Previous Menu Approve Return for Correction Change Record Delete Add Comment Next

| OPTION                | ACTION                                                 |
|-----------------------|--------------------------------------------------------|
| Previous Menu         | Returns to previous screen                             |
| Approve               | Approve the leave report                               |
| Return for Correction | Returns to employee (Note: add comment first)          |
| Change Record         | Edit leave report                                      |
| Delete                | Deletes entire leave report. Employee must start over. |
| Add Comment           | Add comment to leave report for employee               |
| Next                  | Move to next employee record                           |

#### **Approver Training** *What if...*

- What if...The leave report is not approved before the submission date?
  - Contact HR immediately!
  - If the leave was not submitted at all it will be necessary to complete a late leave form. This should be a rare occurrence and may require VP signature.
- What if...There is an error discovered after the leave report has been approved?
  - Contact HR immediately!

Once the Leave Report is approved, the employee's leave balances are immediately adjusted.

# **Approver Training** *Designating a Proxy*

- A Proxy is an individual designated by the Approver in the system to act on their behalf to update, change, return, or approve the time sheet and/or leave report submitted by their employee.
- An approver should designate a proxy to perform the approver responsibilities in their absence
- The proxy must be a full time employee within the same department/division who is able to verify the employee's time and leave submissions.
- Remember that an employee should NEVER approve their own time sheet or leave report.

# Approver Training Designating a Proxy

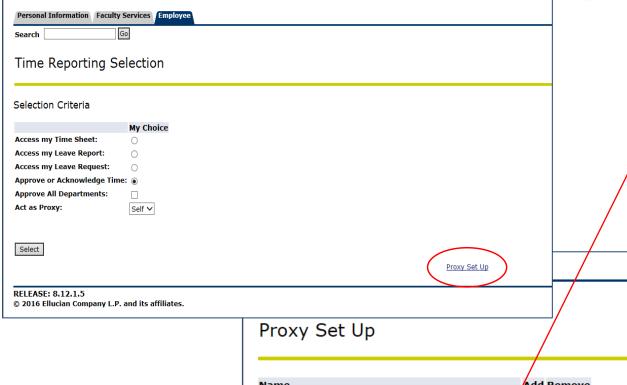

- Select Proxy Set Up from the selection screen
- Then use the drop down menu to choose the name of the person who will be your Proxy. The list is alphabetical by last name.
- Click the ADD check box and SAVE.
- Repeat the steps to add an additional proxy, or click REMOVE check box to remove an existing proxy
- Click Reporting Selection to return to the previous screen

| Proxy Set Up                                              |             |                           |
|-----------------------------------------------------------|-------------|---------------------------|
| Name                                                      | Add Remove  |                           |
| Sara Jane Pohl, SPOHL                                     |             |                           |
| Elaine Davis Abshire, EABSHIRE                            | <b>~</b> □  |                           |
| Save                                                      |             | Leave Reporting Selection |
| RELEASE: 8.12.1.5<br>© 2016 Ellucian Company L.P. and its | affiliates. |                           |

# **Approver Training** *Acting as a Proxy*

- If you have been designated as a Proxy for an approver, you will assume the roll as the 'Acting Approver' when they are unable
- Remember that an employee should NEVER approve their own time sheet or leave report.

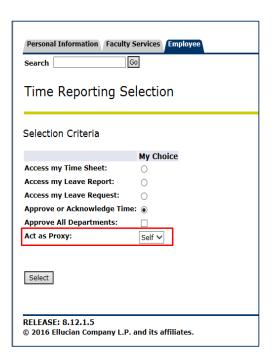

- From the selection screen select the drop down box under Act as Proxy
- Select the name of the person for whom you are approving time or leave. If you do not see the approver's name, the approver has not designated you as their proxy. Contact to approver to set up proxy.
- After selecting the approver name click Select
- You may now view and approve time sheets and leave reports as the 'Acting Approver'

A designated Proxy must have completed the Approver Training before acting as a proxy.

#### **Approver Training**Other Banner Facts

- Electronic W2 and 1095C Consent (2017)
- Direct Deposit options
- Banner Self-Service Options
  - Check Stub, leave, job information and history
  - Tax statements beginning in 2018
- EPAF (Electronic Personnel Action Forms)

#### **Approver Training**

#### QUESTIONS?